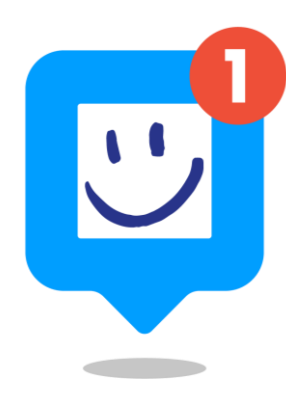

# **MON GUIDE PANNEAUPOCKET**

Bienvenue sur votre espace PanneauPocket !

Avant d'apprendre à utiliser PanneauPocket, nous vous invitons à nous envoyer le logo/blason de votre mairie à [contact@panneaupocket.com](mailto:contact@panneaupocket.com) pour que nous puissions personnaliser votre espace, merci !

Bonne lecture et bonne utilisation !

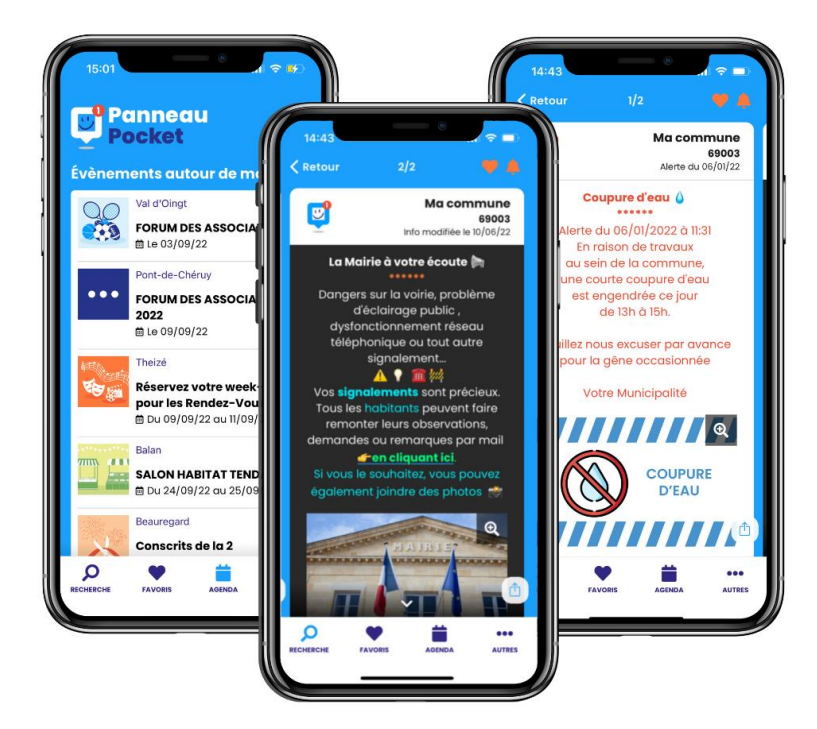

Accédez à un sujet précis de ce guide en cliquant dessus :

- [Se connecter à PanneauPocket](#page-1-0)
- [Créer un panneau](#page-2-0)
- [Mettre un événement dans l'agenda](#page-2-0)
- [Option de renotification](#page-3-0)
- [Tampon](#page-3-0)
- [Insertion image/pdf](#page-3-0)
- [Publier un panneau](#page-5-0)
- [Modifier un panneau](#page-5-0)
- [Banque de panneaux](#page-5-0)
- [Archiver un panneau](#page-6-0)
- [Dupliquer un panneau](#page-6-0)
- Cas particulier [les communautés de communes](#page-7-0)
- [Les statistiques](#page-7-0)
- [Le widget](#page-8-0)
- [API panneaux lumineux](#page-8-0)
- [Partager un panneau sur les réseaux sociaux](#page-9-0)
- [Astuces: Les signalements et remontées d'informations](#page-10-0)
- [Conseils : faire connaitre PanneauPocket à vos administers](#page-10-0)
- [PanneauPocket+ : l'extension qui offre de nouvelles fonctionnalités](#page-11-0)

## <span id="page-1-0"></span>**ÉTAPE 1 : SE CONNECTER**

- Rendez-vous sur le site internet **[www.panneaupocket.com](http://www.panneaupocket.com/)**
- Cliquez sur le bouton le Connexion réservée administrateurs le plei de la droite : une nouvelle page s'ouvre. Entrez l'adresse e-mail et le mot de passe que vous avez défini au préalable. [Connexion réservée administrateurs](https://gestion.panneaupocket.com/login)

**Si vous êtes administrateur de plusieurs comptes PanneauPocket avec la même adresse e-mail**

• Vous devez d'abord sélectionner l'espace de travail sur lequel vous souhaitez vous connecter. Pour cela, il suffit de cliquer sur "se connecter en tant que" à côté du nom de votre espace.

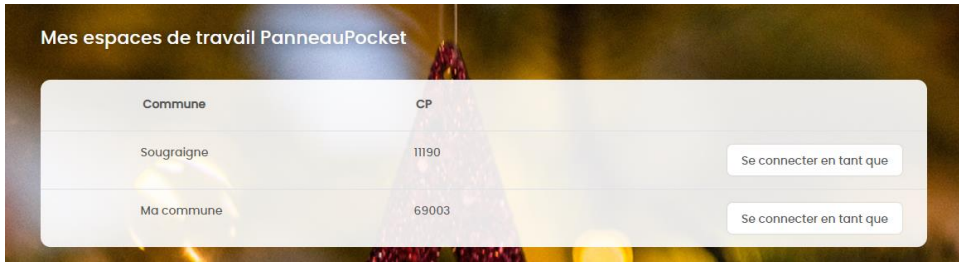

- Une fois connecté, vous êtes maintenant sur l'écran d'accueil de votre commune appelé **"Mes panneaux en cours"**.
- Pour changer d'espace de travail sans vous déconnecter, cliquez sur le petit triangle en haut à droite de votre écran, puis cliquez sur l'espace de travail souhaité.

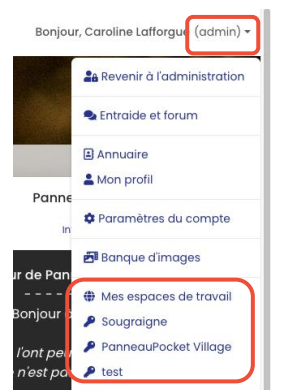

#### **Si vous êtes administrateur d'un seul espace PanneauPocket**

• Après avoir renseigné votre adresse mail et le mot de passe que vous avez défini au préalable. Vous arrivez directement sur l'écran d'accueil de votre commune appelé **"Mes panneaux en cours"**.

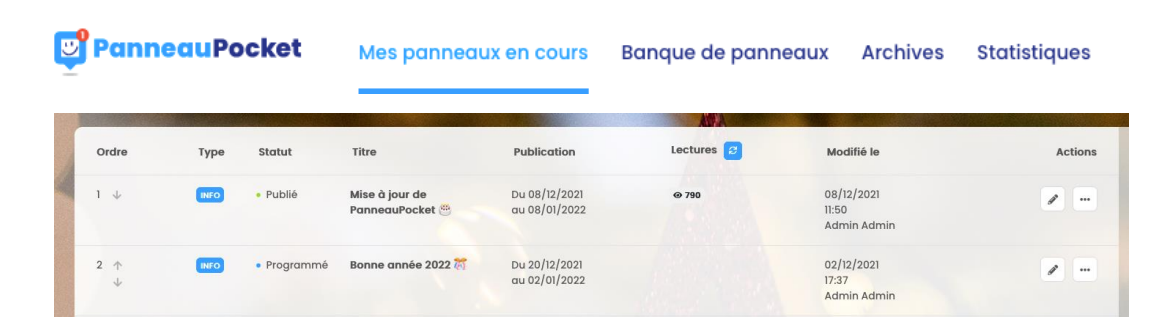

C'est ici que vous pourrez **modifier** ( | | | | | | ou **archiver** (en cliquant sur les 3 petits points) les messages et alertes en cours de diffusion, programmés ou en brouillon.

- Votre espace PanneauPocket peut être géré par autant de contributeurs que vous le souhaitez (administrateur, valideur, rédacteur). Pour ajouter un **Ajouter / supprimer / modifier un contributeur PanneauPocket**<br>
• Votre espace PanneauPocket peut être géré par autant de co<br>
vous le souhaitez (administrateur, valideur, rédacteur). Pour c<br>
contributeur, il vous suffit de
	- contributeur, il vous suffit de nous envoyer un mail à l'adresse [contact@panneaupocket.com](mailto:contact@panneaupocket.com) accompagné de son nom/prénom, son adresse mail et sa fonction au sein de la mairie.
	- La démarche est la même pour supprimer un contributeur.
	- Seul l'administrateur peut modifier le rôle d'un contributeur PanneauPocket. Pour modifier ces informations (adresse mail, nom…), un mail doit nous être envoyé à l'adresse [contact@panneaupocket.com](mailto:contact@panneaupocket.com). **]**<br>]

<span id="page-2-0"></span>Cliquez sur les trois petits points pour ajouter un tampon "Annulé","Reporté","Complet" ou "Terminé" à un Panneau diffusé.  $\mathscr{P}$  ...

Cliquez sur "effacer le tampon" pour retirer le tampon que vous avez choisi Marquer comme annulé

Vos lecteurs seront notifiés quand vous ajoutez et enlevez un tampon.

 $Q$ 44 Vous trouverez également le nombre de lectures par Panneau.

A noter : une lecture d'un Panneau est décomptée à partir du moment où un administré reste plus de 3 secondes sur un Panneau. C'est ce que nous considérons comme une lecture qualitative, et cela évite de comptabiliser le survol des panneaux, peu qualitatif.

Enfin, c'est sur ce tableau de bord que vous pourrez changer l'ordre des panneaux diffusés sur l'application. Pour ce faire, il suffit de cliquer sur la ligne du panneau d'information que vous souhaitez changer de place et de le faire glisser à son nouvel emplacement ! La numérotation change automatiquement. Les alertes, quant à elles, apparaîtront toujours en priorité, et ne sont pas interchangeables. Elles sont classées par ordre de création.

## **ÉTAPE 2 : CRÉER UN PANNEAU**

### **Choix du type de Panneau**

Une fois sur votre espace, vous trouverez deux boutons en haut à droite de l'écran. Pour créer un panneau cliquez sur l'un de deux boutons selon la nature de l'information à diffuser :

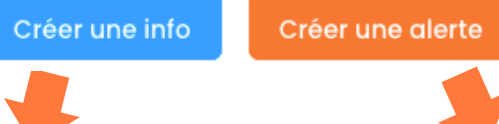

**« Créer une info »** : pour les informations du quotidien (vie locale, actualités, sport, culture, réglementation, travaux, etc.)

Les panneaux d'infos s'affichent sur fond noir / écriture blanche.

**« Créer une alerte »** : pour les informations urgentes et à caractère exceptionnel : alertes météorologiques, cambriolages arnaques, etc.

Les panneaux d'alertes s'affichent sur fond blanc / écriture rouge.

## **Choix des dates**

Marquer comme reporté

Marquer comme complet Marquer comme terminé

**Archiver** 

Début de publication \*

Fin de publication et archivage \*

17/08/2023

17/09/2023

#### Date de début de publication

- Cela correspond à la date de publication de votre Panneau. Vous pouvez donc programmer des Panneaux en avance.
- Si la date de début de publication est celle du jour même, la notification du Panneau est envoyée instantanément aux administrés.
- Si vous sélectionnez une date ultérieure, la notification sera envoyée le jour sélectionné à partir de 9h du matin (heure par défaut, non modifiable).
- 2. Date de fin
- Le Panneau s'archive automatiquement à 23h59 à la date de fin sélectionnée.

#### *Attention :*

*Pour les alertes, il n'y a pas de date à renseigner, elles seront envoyées et visibles dès leur création. Les alertes doivent être archivées manuellement, avec l'outil "archiver" sur l'écran d'accueil de votre commune.*

### **Agenda**

Vous souhaitez que votre évènement apparaisse dans l'agenda de l'application ? Cochez "Ajouter ce panneau à l'agenda de l'application" puis entrez une date de début et une date de fin de l'évènement. Si celui-ci a lieu sur une journée, alors la date de début et la date de fin sont identiques.

Choisissez ensuite une catégorie parmi la liste déroulante proposée.

Une fois publié, les utilisateurs de PanneauPocket verront votre évènement s'ils sont dans un rayon de 30 kilomètres.

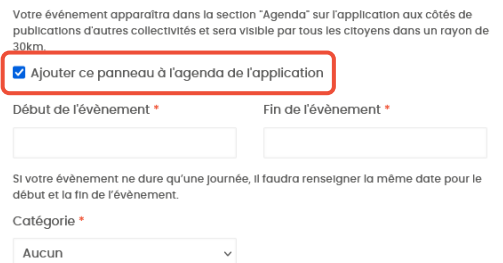

## <span id="page-3-0"></span>**Option de re-notification**

La notification de votre panneau sera renvoyée automatiquement le jour de fin et/ou 1 jour avant et/ou 2 jours avant l'archivage du panneau si vous cochez ces options.

## **Tampon**

Informez vos habitants qu'un événement est reporté, annulé, complet ou terminé. Pour se faire, sélectionnez la ligne correspondante.

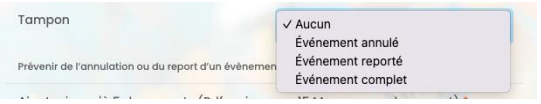

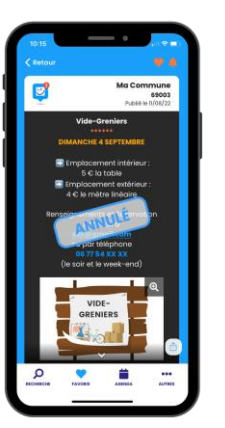

A savoir : Si vous tamponnez votre panneau comme « annulé », l'évènement ne sera plus visible dans l'agenda de l'application.

## **Insertion d'images et de PDF**

- Les images et les PDF (d'une ou plusieurs pages) viennent **illustrer votre message** mais ne se substituent pas à celui-ci. Pour une meilleure compréhension de l'information diffusée, il est important d'écrire quelques mots avant l'insertion d'un visuel, en reprenant les modalités importantes (objet, lieu, date, formalités d'inscription).
- Vous avez la possibilité d'insérer 5 PDF et/ou images (15 Mo maximum par document). Pour cela, cliquez sur «**Ajouter une image depuis les bibliothèques** » ou «**Importer un nouveau document** ». Vous pourrez ensuite sélectionner vos fichiers directement depuis votre ordinateur. Ajouter jusqu'à 5 documents (Pdf ou images, 15 Mo max par document)

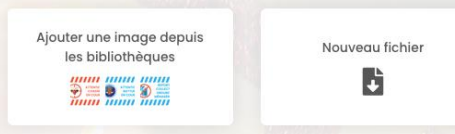

- Sélectionnez « Ajouter à ma bibliothèque d'image » pour ne plus importer à nouveau un document. $\Box$  Ajouter à ma bibliothèque d'images pour la réutiliser plus tard
- Les fichiers et images se superposeront en colonne dans votre Panneau. Il vous sera possible d'en changer l'ordre d'apparition en cliquant sur les **flèches** prévues à cet effet. Si vous souhaitez supprimer un fichier, cliquez sur l'icône « corbeille » à côté.

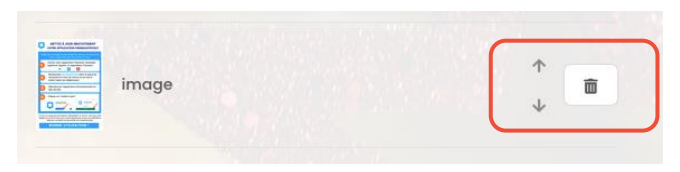

## **Titre du Panneau**

• Saisissez le titre du panneau en cliquant directement dans la partie haute de votre panneau, à droite de l'écran. Il faut ici résumer l'objet du Panneau, comme pour l'objet d'un mail. Lorsqu'un utilisateur reçoit la notification sur son smartphone, un bandeau s'affichera sur son écran avec le nom de la commune et le titre du Panneau.

*Astuce : évitez les titres tels que « infos » ou « 25 juillet 2023 ». Rédigez des titres attractifs, clairs et précis, afin d'inciter vos administrés à ouvrir votre Panneau.*

- Votre titre doit contenir au maximum 50 caractères (espaces compris).
- Vous pouvez insérer des émoticônes dans votre titre en cliquant sur le visage en haut à droite du panneau.

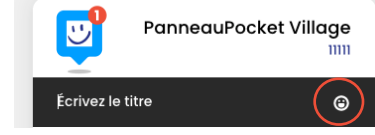

## **Corps de texte du Panneau**

La deuxième partie du Panneau (en dessous du trait blanc) correspond au corps de texte de votre Panneau. La mise en forme est automatique et permet d'avoir un texte centré.

**En dessous du corps de texte se trouvent 8 outils qui vous aideront dans la mise en forme de votre panneau :**

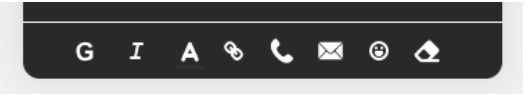

#### 1 et 2. Passer la police d'écriture en Gras et en *Italique*

Comme sur un document Word, vous pouvez passer en gras et en italique certains mots ou phrases pour mieux faire ressortir les informations. Il suffit de surligner avec votre souris le mot ou la phrase en question et de cliquer sur « **G** » et/ou « *I* ».

#### 3. Changer la couleur du texte

Sélectionnez un mot ou une phrase, cliquez sur le **A**, et choisissez une couleur de texte. Vous pouvez sélectionner autant de couleurs différentes que vous le souhaitez dans la palette proposée. Afin que vos Panneaux soient harmonieux et agréables à lire, n'hésitez pas à mettre des mots clés en gras et en couleur.

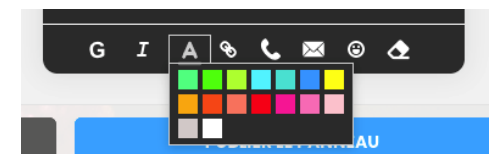

#### 4, 5 et 6. Insérer des liens cliquables

Vos panneaux peuvent être interactifs en insérant des liens, des numéros de téléphone et des adresses e-mails cliquables.

• **Pour renvoyer vos administrés à un site internet** : sélectionnez la phrase que vous souhaitez rendre cliquable (par exemple : « pour plus d'informations, cliquez ici ») et cliquez sur l'icône « chaîne ».

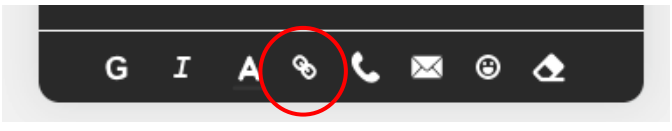

Une fenêtre grise s'ouvre : insérez dans cette fenêtre l'adresse URL complète du site internet et cliquez sur valider.

*exemple : [https://mairie.com](https://mairie.com/)*

https://mairie.com Valider

• **Pour permettre à vos administrés de cliquer sur un numéro de téléphone pour l'enregistrer ou l'appeler directement** : tapez le numéro de téléphone, puis sélectionnez-le et cliquez sur l'icône téléphone.

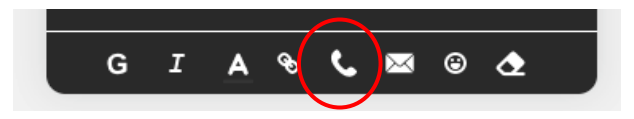

Lien:

• **Pour permettre à vos administrés d'envoyer directement un courriel en cliquant sur une adresse e-mail** : tapez l'adresse e-mail, puis sélectionnez-la et cliquez sur l'icône enveloppe.

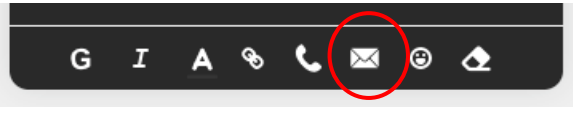

• **Pour renvoyer vos administrés à un numéro de téléphone ou adresse e-mail sans les écrire** : sélectionnez la phrase que vous souhaitez rendre cliquable (par exemple : « pour plus d'informations, cliquez ici ») et cliquez sur l'icône « chaîne ».

Lien

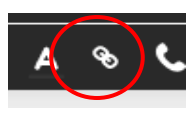

Pour un numéro de téléphone : insérez dans cette fenêtre grise "tel:" + le numéro de téléphone **sans mettre d'espaces ni de points entre vos chiffres,** et cliquez sur valider.

tel:0648008184

*exemple : tel:0648008184*

Pour une adresse e-mail : insérez dans cette fenêtre grise "mailto:" + l'adresse e-mail sans mettre d'espace, et cliquez sur valider.

Lien: | mailto:contact@pannea Valider

Valider

*exemple : mailto:contact@panneaupocket.com*

*Attention : Si vous ne mettez pas en surbrillance un mot, une phrase, un numéro ou une adresse e-mail, avant de cliquer sur les icônes chaîne, enveloppe ou téléphone, cela ne fonctionnera pas.*

7. Insérer des émoticônes

Afin d'illustrer vos Panneaux, vous pouvez insérer des émoticônes, dans le corps de texte de votre Panneau, en cliquant sur cet outil Vous pourrez ensuite sélectionner les émoticônes (smileys, symboles, objets…) de votre choix dans la liste proposée.

8. Effacer votre mise en forme

Si vous souhaitez revenir à la mise en forme initiale, sélectionnez ce que vous souhaitez gommer et cliquez sur l'outil  $\boxed{\triangle}$ Cela rétablit la couleur du texte par défaut et supprime les liens cliquables.

## <span id="page-5-0"></span>**Publication du Panneau**

Après avoir sélectionné vos dates de début et fin de publication, rédigé et mis en forme votre Panneau, vous avez le choix entre 3 boutons :

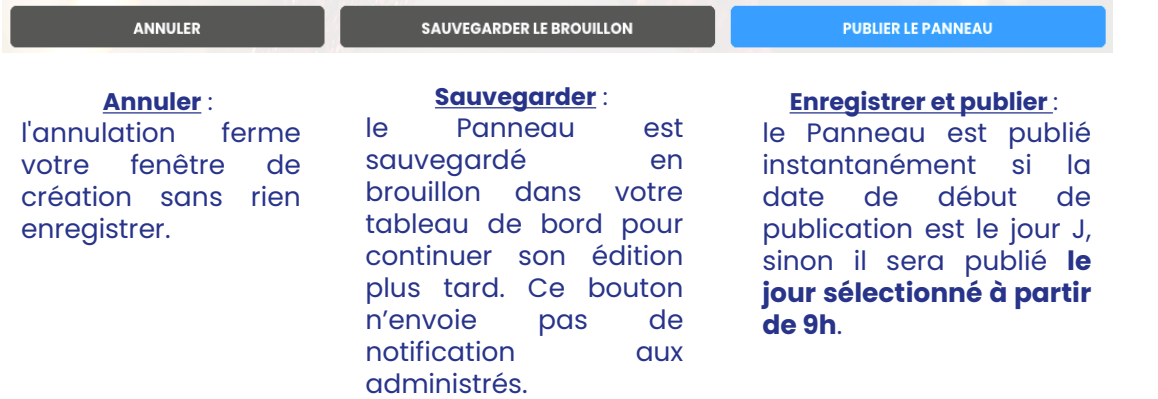

## **Modification du Panneau**

• **Pour modifier un Panneau non-publié (brouillon)** : retrouvez votre Panneau sur votre liste des panneaux en cours. Vous le reconnaitrez grâce à l'étiquette · Brouillon dans la colonne « Statut ».

Pour le modifier, cliquez sur l'outil la fenêtre de saisie du panneau apparaît, puis pour le publier cliquez sur « **enregistrer et publier** ».

• **Pour modifier un Panneau déjà publié** : retrouvez votre Panneau sur votre liste des panneaux en cours.

Pour le modifier, cliquez sur l'outil la fenêtre de saisie du panneau apparaît, faites les modifications nécessaires. Vous avez deux possibilités pour enregistrer vos modifications.

• Soit vous sauvegardez vos modifications. La sauvegarde seule d'un panneau déjà en ligne n'entraîne pas l'envoi de notifications. Néanmoins, ces modifications seront visibles **instantanément** sur l'application.

• Soit vous sauvegardez et renotifiez vos administrés. Les modifications sont prises en compte, et une nouvelle notification est envoyée instantanément. Vos administrés reviennent consulter l'information et ce qui a été modifié.

SAUVEGARDER ET RENOTIFIER IMMÉDIATEMENT

*Attention : chaque clic sur le bouton renvoie une notification.*

### **La banque de panneaux**

PanneauPocket Mes panneaux en cours **Statistiques Banque de panneaux Archives** 

Vous avez repéré un Panneau qui vous plaît sur notre application mobile ou sur app.panneaupocket.com ? Vous souhaitez reproduire son contenu ou sa mise en forme ? C'est très simple.

Avec la "banque de panneaux", dupliquez une publication en cours de diffusion sur PanneauPocket et rediffusez-la sur votre espace !

Étape 1 - Une fois dans la banque de panneaux, faites une recherche par mots-clés, nom de la collectivité, type de collectivités ou encore type de panneaux, puis lancez votre recherche. La liste de panneaux correspondants va s'afficher. Passez la souris sur les différentes lignes pour voir l'aperçu des panneaux de la liste. Vous pouvez enregistrer la recherche dans vos favoris pour la mettre en raccourci.

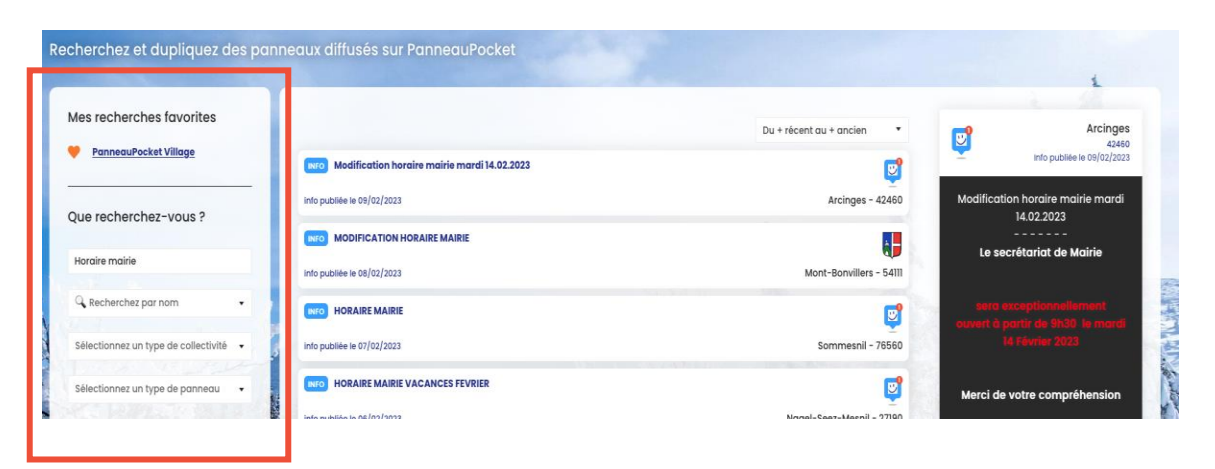

#### **SAUVEGARDER**

<span id="page-6-0"></span>Étape 2 - Une fois que vous avez choisi le panneau à dupliquer, cliquez sur la ligne correspondante pour le dupliquer sur votre espace.

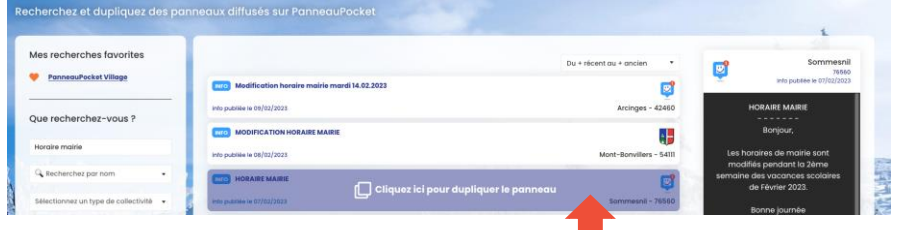

Étape 3 - Une fenêtre de saisie s'ouvre avec le contenu dupliqué. Vous pouvez modifier les dates de diffusion, ajouter des images etc, avant de le diffuser sur votre espace.

**A noter** : *une mention apparaît en bas du panneau avec le nom de la collectivité à l'origine de la création initiale du contenu.*

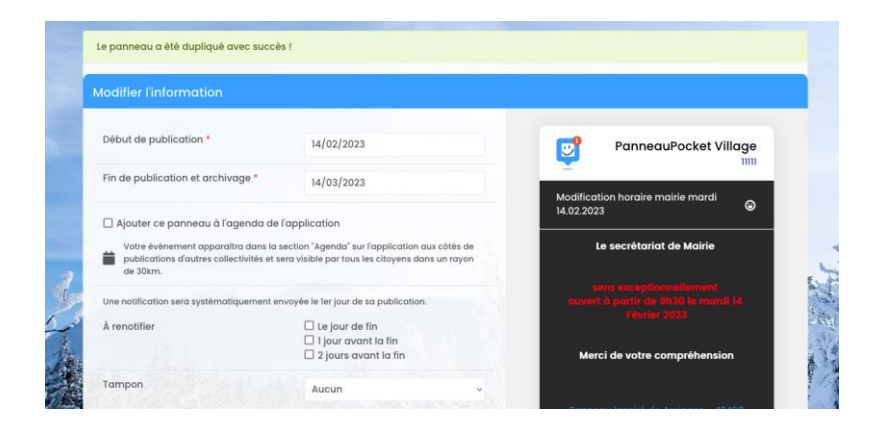

### **Archiver un Panneau**

En cliquant sur « Archives » dans le menu en haut de votre écran, vous accédez à l'historique des publications de vos panneaux.

#### Vous y retrouvez :

- Les Panneaux qui ont atteint leur date de fin de publication et qui sont donc « expirés »
- Les Panneaux que vous avez archivés avant leur date de fin de publication en cliquant sur les trois petits points situés au bout de la ligne du panneau correspondant
- Les Panneaux d'alertes que vous avez archivés

N'hésitez pas à trier régulièrement vos archives, afin de supprimer les Panneaux inutiles ou obsolètes.

Si vous avez archivé un Panneau par erreur, cliquez sur « Dupliquer » à droite de votre Panneau archivé, modifiez les dates de publication et cliquez sur « enregistrer et publier ».

Votre panneau est à nouveau en ligne.

*Attention :* Les alertes sont conservées pendant 2 ans dans vos archives, puis sont automatiquement supprimées.

Les informations sont conservées pendant 1 an et demi dans vos archives, puis sont automatiquement supprimées.

### **Dupliquer un Panneau**

1. Vous souhaitez dupliquer un de vos anciens Panneaux

Vous avez des informations récurrentes à publier ? Ne perdez pas de temps à tout réécrire.

Depuis vos Archives, servez-vous du panneau précédemment diffusé pour le remettre en ligne en cliquant sur dupliquer à droite en cliquant sur les trois petits points.

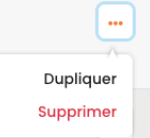

Changez les dates de diffusion, modifiez le contenu du panneau si besoin, et publiez-le. Il se retrouvera donc dans votre liste des panneaux en cours.

## <span id="page-7-0"></span>**Cas particulier – Communautés de communes**

Votre Communauté de communes prend en charge votre abonnement PanneauPocket ? Vous avez le choix entre la rediffusion automatique ou manuelle des Panneaux de la Communauté de communes.

Depuis votre tableau de bord PanneauPocket, cliquez sur le triangle en haut à droite de votre écran, puis sur « **Paramètres du compte**».

Boniour, caroline (admin)  $\vee$ 

Revenir à l'administration

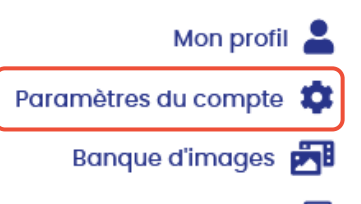

Annuaire  $\boxed{2}$ 

#### Vous pourrez choisir :

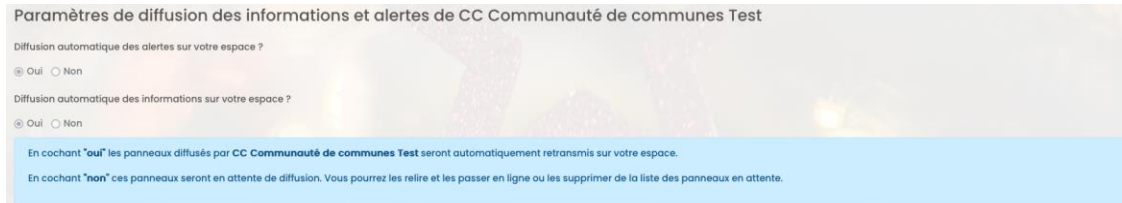

- La **diffusion automatique** des informations et alertes de votre Communauté de communes : dans ce cas, les Panneaux publiés par votre Communauté de communes s'intercaleront automatiquement parmi vos Panneaux.
- Ou la **diffusion non-automatique** des informations et alertes de votre Communauté de communes : dans ce cas, les Panneaux publiés par votre Communauté de communes apparaîtront « en attente de validation » dans votre tableau de bord.

Panneaux diffusés sur Commune Démo 3 (2)

Panneaux en attente de validation (1)

## **ÉTAPE 3 : OUTILS COMPLÉMENTAIRES**

## **Statistiques**

**D** PanneauPocket

Mes panneaux en cours Banque de panneaux Archives **Statistiques** 

Cette troisième rubrique que vous trouverez dans le menu en haut de votre écran vous permettra **d'évaluer l'impact de votre communication PanneauPocket sur vos administrés**.

#### **Couverture de vos habitants/foyers :**

En tout premier lieu, vous trouverez le nombre de smartphones/tablettes ayant mis votre commune en favori.

Vous trouverez également le pourcentage de vos foyers que cela représente. Cette statistique est à titre indicatif, car bien évidemment, nous ne pouvons pas vérifier d'une part si les favoris sont uniquement des administrés de votre commune, et d'autre part, si l'application n'est installée qu'une fois par foyer.

#### **Nombre de vues de vos Panneaux :**

Vous trouverez ensuite un graphique recensant le nombre de lectures totales que vous avez récoltées sur vos panneaux par jour et depuis le début de votre abonnement. Passez votre souris sur les barres bleues pour afficher les chiffres de chaque jour. Vous pouvez raccourcir ou allonger la période d'analyse de vos statistiques, cliquez sur les curseurs gris en dessous du diagramme pour les rapprocher ou les écarter l'un de l'autre.

#### A noter :

Une lecture d'un Panneau n'est décomptée qu'à partir du moment où un administré reste plus de 3 secondes sur un Panneau. C'est ce que nous considérons comme une lecture qualitative, et cela évite de comptabiliser le survol des panneaux, peu qualitatif.

Si un administré lit 2 panneaux, le panneau X et le panneau Y, cela va donner :

- Panneau X : 1 vue
- Panneau Y : 1 vue
- → Statistiques du jour : 2 vues

Si un administré lit le panneau X, puis le panneau Y, puis revient sur le panneau X

- Panneau X : 2 vues
- Panneau Y : 1 vue
- → Statistiques du jour : 3 vues

### <span id="page-8-0"></span>**Widget : reliez PanneauPocket à votre site internet ou votre écran d'affichage dynamique**

Il est possible de connecter l'application PanneauPocket à votre site internet en quelques clics, grâce à notre Widget offert. Tout ce que vous publierez sur votre PanneauPocket, apparaîtra instantanément sur votre site internet ou votre écran d'affichage dynamique.

Depuis votre tableau de bord PanneauPocket, cliquez sur le triangle en haut à droite de votre écran, puis sur « **Widget et interfaçages** ».

Vous y trouverez des instructions qui vous accompagneront dans l'insertion du Widget sur votre site / écran dynamique et n'aurez plus qu'à y copiercoller le lien que vous trouverez.

Un prestataire externe ou un responsable informatique ? N'hésitez pas à lui transmettre directement le lien Widget, il saura vous aider.

*Exemple d'intégration du widget PanneauPocket sur le site internet de la commune de Killem (59122).*

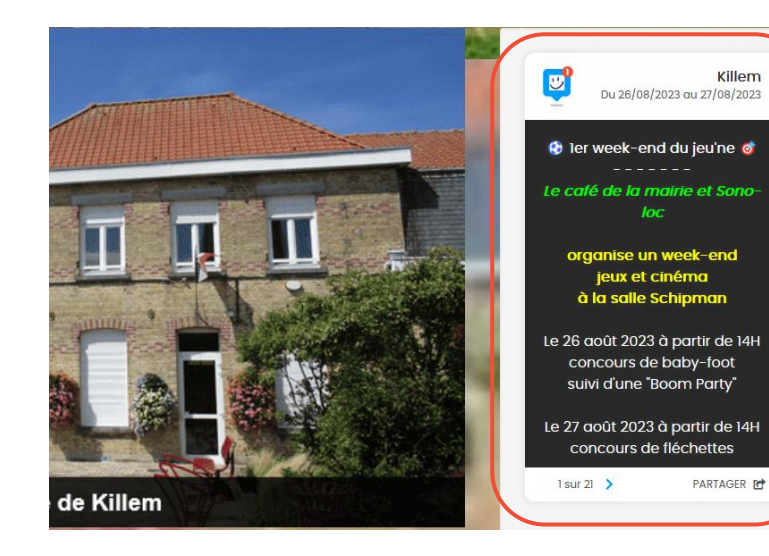

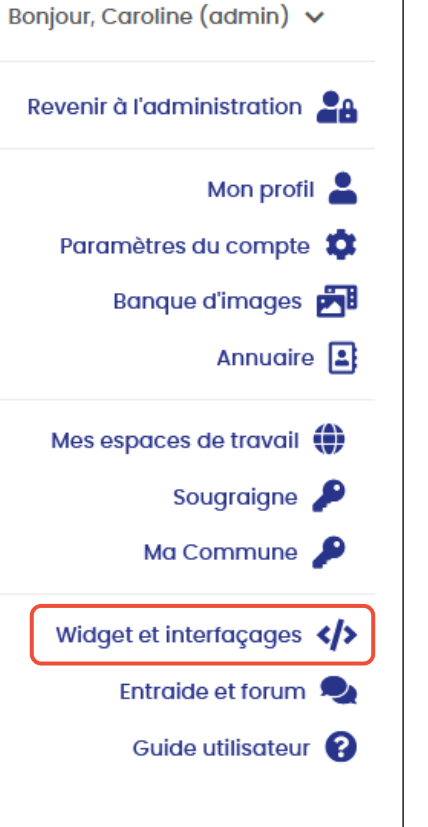

## **API : reliez PanneauPocket à votre panneau lumineux**

L'API permet de récupérer les contenus diffusés sur vos autres outils de communication (panneaux lumineux etc) pour les diffuser sur votre PanneauPocket.

Sur le second écran, vous devez créer un "jeton" qui sera unique pour chacun de vos prestataires en cliquant sur "Ajouter un jeton".

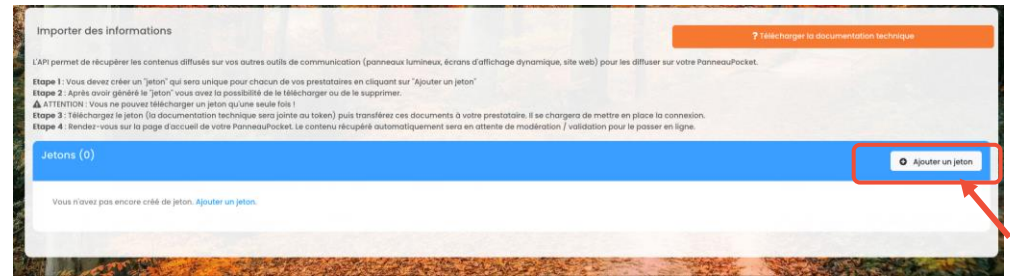

Après avoir généré le "jeton" vous avez la possibilité de le télécharger ou de le supprimer. Téléchargez le jeton (la documentation technique est incluse dans le fichier) puis transférez ce fichier à votre prestataire qui se chargera de mettre en place la connexion. ATTENTION, pour des raisons de sécurité, vous ne pouvez télécharger un jeton qu'une seule fois !

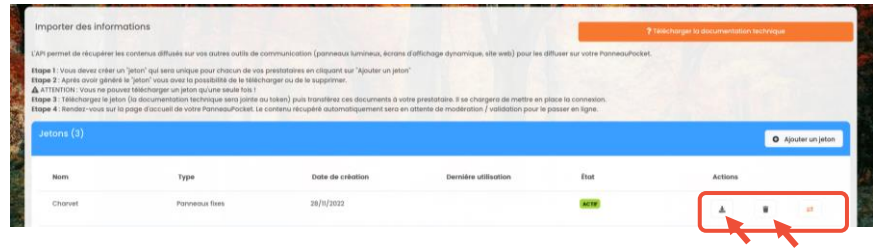

Une fois le jeton transmis à votre prestataire, les contenus diffusés sur votre panneau seront récupérés automatiquement. Vous retrouverez ces contenus dans l'onglet "Panneaux en attente de validation".

<span id="page-9-0"></span>Cliquez sur le crayon pour modifier le panneau à votre guise avant de le passer en ligne.

**Note :** Les contraintes techniques des panneaux lumineux vous limitent en termes de contenu inséré. C'est pourquoi nous vous soumettons ces panneaux à modération, afin de rajouter des images ou de rendre cliquables d'éventuels numéros de téléphone / email / site internet. Toutefois, si vous souhaitez une rediffusion automatique des publications de votre panneau sur votre application, vous pouvez l'activer dans vos paramètres de compte PanneauPocket.

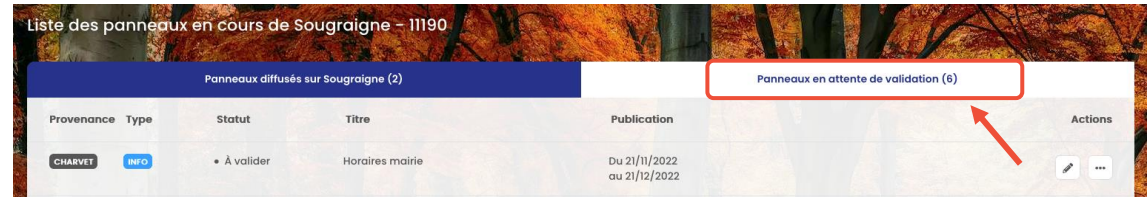

## **ÉTAPE 4 : PARTAGEZ VOS PANNEAUX PAR E-MAIL ET SUR LES RÉSEAUX SOCIAUX**

Gagnez un temps précieux en partageant directement vos informations et alertes sur les réseaux sociaux. Sur votre tableau de bord, vous trouverez les boutons de partage Twitter, Facebook et e-mail.

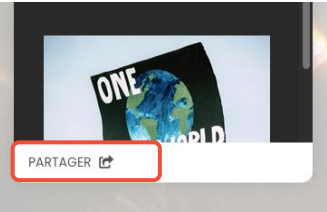

En cliquant dessus, votre ordinateur va ouvrir la page Twitter, Facebook ou e-mail sur le compte qui était connecté en dernier sur l'ordinateur.

#### **Twitter :**

Vous n'aurez plus qu'à changer l'intitulé de votre publication. Vos abonnés qui cliqueront sur le lien, verront l'information publiée et ce, sans avoir à ouvrir l'application PanneauPocket au préalable.

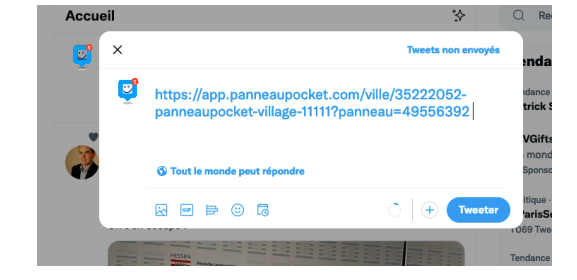

#### **Facebook :**

Comme expliqué précédemment, lorsque vous cliquez sur le bouton de partage Facebook, votre navigateur internet va ouvrir le dernier compte Facebook enregistré dans votre ordinateur. Comme ci-contre :

C'est pourquoi si vous souhaitez publier l'information sur la page Facebook de votre entité, vous pouvez sélectionner dans le menu déroulant «**partager sur une page que vous gérez**». Cela vous proposera la page de l'entité (si vous la gérez avec le compte Facebook avec lequel vous êtes connecté sur l'ordinateur).

#### **E-mail :**

Comme pour les réseaux sociaux, le dernier compte e-mail connecté sur l'ordinateur va s'ouvrir. Vous n'aurez plus qu'à modifier ou compléter l'objet et le contenu du mail, puis à l'envoyer.

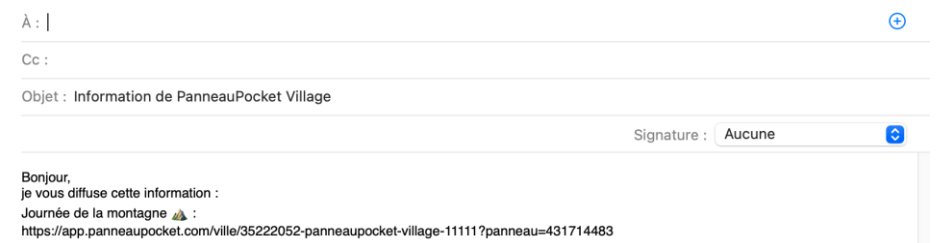

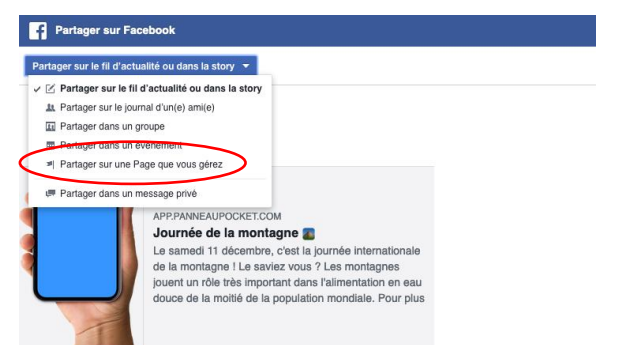

 $\frac{44}{404}$  Amis  $\approx$ 

 $\frac{44}{24}$  Amis  $\sim$ 

Journée de la montagne fe la montagne ! Le saviez vous ? Les montagne uent un rôle très important dans l'alimentation en e on de la moltià de la ru-

Identifier des amis @ Je suis là (2) Humeur / activit

Fil d'actualit

**A** Votre ston

## <span id="page-10-0"></span>**CONSEILS ET ASTUCES**

## **Astuce : les signalements et remontées d'informations**

Pour être encore plus proche de vos administrés vous pouvez créer un Panneau dédié aux « signalements » ou « Remontées d'informations Mairie » en y insérant tout simplement l'adresse e-mail de la mairie en lien cliquable.

En cliquant sur l'adresse e-mail, la messagerie de l'administré s'ouvre directement sur son smartphone. Il n'aura plus qu'à partager ses observations, poser des questions ou encore signaler des incidents avec photos à l'appui puis vous envoyer l'e-mail.

Si vous souhaitez maintenir un Panneau en ligne de façon permanente ou pour une très longue durée, n'oubliez pas de mettre **une date de fin de publication lointaine** (en 2025 par exemple).

## **Nos conseils pour faire connaître PanneauPocket à vos administrés**

Afin de faire connaitre l'application à vos administrés, n'hésitez pas à multiplier les supports de communication (site web, réseaux sociaux, communiqué, réunions publiques, presse locale, etc.). Vous pouvez télécharger gratuitement plusieurs supports de communication depuis notre **site [internet.](https://www.panneaupocket.com/notre-accompagnement)** Pour toute demande concernant la communication contactez Elisa, notre **Chargée de [communication](mailto:communication@panneaupocket.com)** : elle pourra notamment vous proposer des visuels personnalisés selon vos demandes.

Pensez à publier régulièrement des informations sur Panneau Pocket, et essayez d'avoir toujours un ou deux panneaux en ligne. Ainsi, PanneauPocket deviendra une application incontournable pour vos administrés.

**Nous vous accompagnons en cas de besoin tout au long de votre abonnement, [contactez-nous](mailto:contact@panneaupocket.com) !**

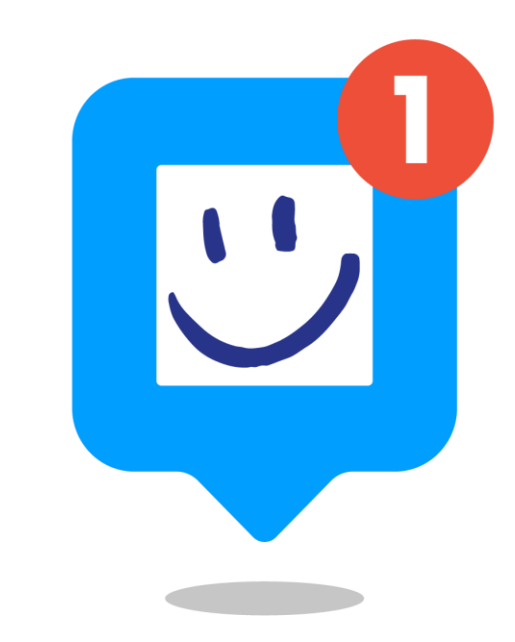

## Nous restons à votre écoute et disponibles 7/7 pour vous aider et vous conseiller!

N'hésitez pas à nous contacter au [09.71.29.27.43](tel:0971292743) ou à [contact@panneaupocket.com](mailto:contact@panneaupocket.com)

Au plaisir de vous lire sur l'application !

<span id="page-11-0"></span>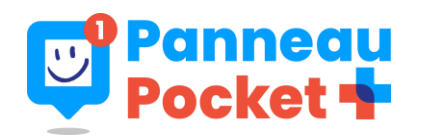

« PanneauPocket +» est une extension d'abonnement qui permet d'activer l'usage des modules dans votre espace sur PanneauPocket. Ainsi vos administrés peuvent accéder à toutes les informations permanentes relatives à votre collectivité (un peu comme un site internet). Pour les informations ponctuelles, conservez l'usage de vos panneaux d'informations et d'alertes, par ce moyen vos habitants recevront une notification à chaque publication.

#### **Configurez vos modules depuis un PC**

⚠️ Pour une expérience utilisateur confortable cet espace de paramétrage n'est accessible que depuis un ordinateur.

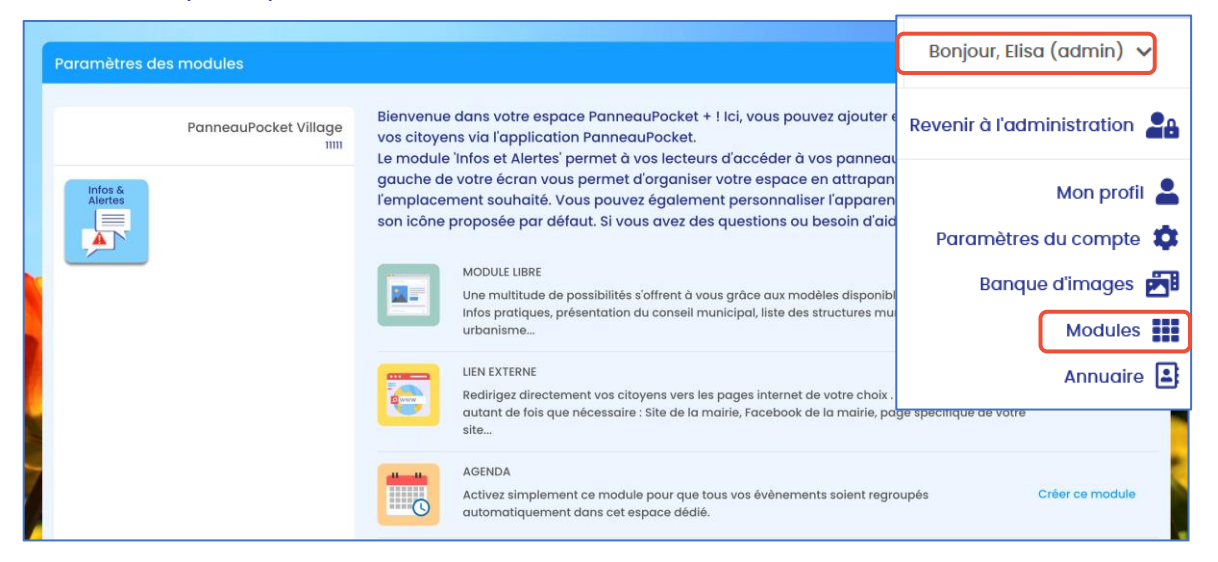

Depuis votre espace administrateur, cliquez sur votre nom en haut à droite de votre écran puis sur « Modules ». Vous arrivez sur votre espace de paramétrage pour créer, gérer et personnaliser les modules consultables par vos citoyens via l'application.

⚠️ Seuls les administrateurs et valideurs de votre compte peuvent créer et configurer des modules.

#### **Créez et personnalisez vos modules**

⚠️ Tant que vous ne configurez pas votre premier module, votre espace sur l'application reste toujours celui que vous connaissez actuellement, c'est-à-dire avec seulement vos panneaux.

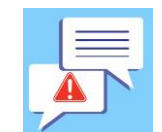

**« Infos et alertes »** : Seul module créé par défaut. Les panneaux que vous publiez se rangeront dans ce module qui n'est pas supprimable. Nous vous conseillons de le laisser en 1ere position, ce sont les contenus les plus importants pour vos administrés.

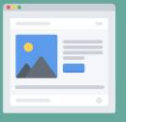

**Module libre** : Ce module libre s'adapte entièrement à vos besoins. Laissez libre cours à votre imagination pour répertorier les informations utiles pour vos administrés (infos pratiques, présentation du conseil, démarches administratives…).

Cliquez sur « créer ce module », la page de configuration apparaît :

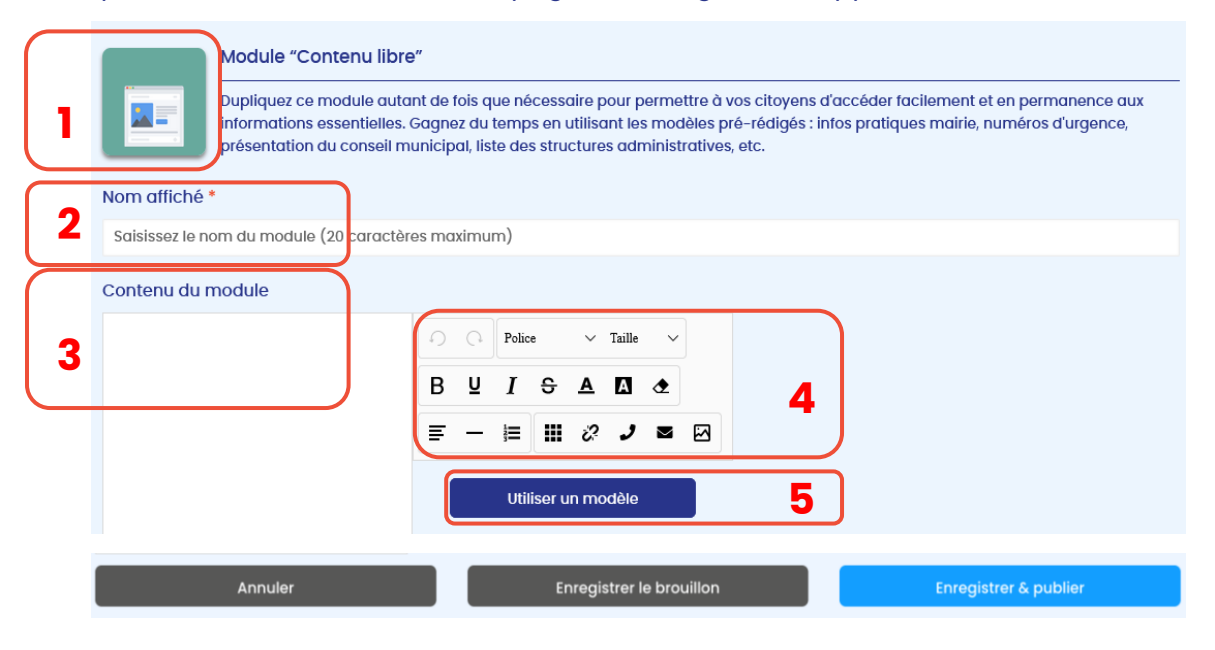

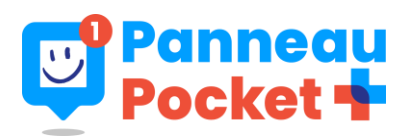

Choisissez une image d'illustration pour votre module en fonction du sujet qu'il abordera. **1**

- **2** Donnez un titre court et clair <sup>à</sup> votre module.
- **3** Dans « contenu du module », rédigez votre texte.
- Mettez en forme votre texte, ajoutez des images, rendez cliquables vos num. de **4** tel / email cliquables / url.
- **5** Gagnez du temps en utilisant les modèles mis <sup>à</sup> disposition.

Une fois votre module terminé, cliquez sur le bouton "enregistrer et publier", le module  $\quad \wedge \quad$ Le module Agenda ne peut être créé qu'une fois par commune. apparaîtra dans l'aperçu du téléphone sur la gauche de l'écran. Vous souhaitez revenir dessus plus tard ? Enregistrez-le en brouillon.

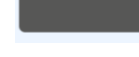

Annuler

Enregistrer le brouillon

**Enregistrer & publier** 

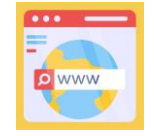

**Lien externe** : Redirigez vos citoyens vers un lien internet : Site de la mairie, Facebook de la mairie, page spécifique de votre site...

Cliquez sur « créer ce module ». Ensuite insérez le lien URL de la page dans l'encadré « lien ». Répétez l'action autant de fois que de passerelles que vous voulez créer.

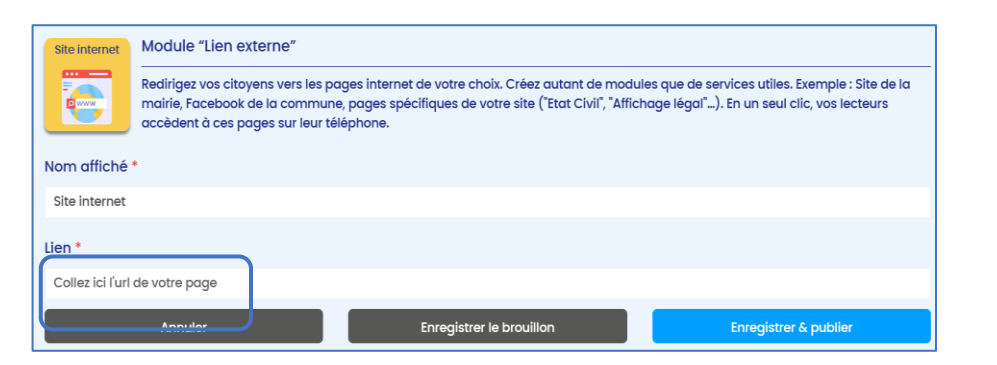

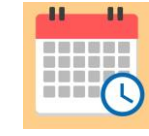

 $\mathbb{Z}$ 

**L'agenda** : Activez simplement ce module pour que tous vos évènements soient regroupés automatiquement dans cet espace dédié. Donnez simplement un nom à ce module par exemple « Agenda de la Commune» ou « Evènements à venir ». Pour savoir comment y faire apparaitre des événements, se [référer](#page-2-0) à la page 3 de ce guide.

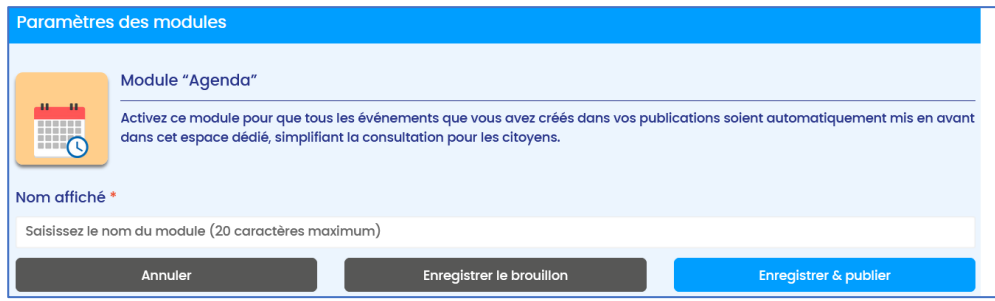

#### **Modifier un module :**

Que votre module soit en brouillon ou en ligne, vous avez la possibilité de le modifier à tout instant. Pour cela, il vous suffit de survoler le module dans l'aperçu à gauche et de cliquer sur le petit crayon blanc qui apparait dans le coin supérieur droit du module.

Une fois vos modifications effectuées, enregistrez et publiez le module.

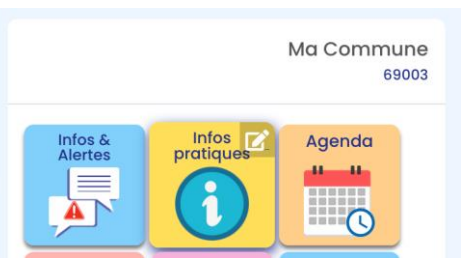

 Bon à savoir : Pour modifier l'ordre de vos modules, il suffit de sélectionner un module avec votre souris et de le glisser jusqu'à l'emplacement souhaité.